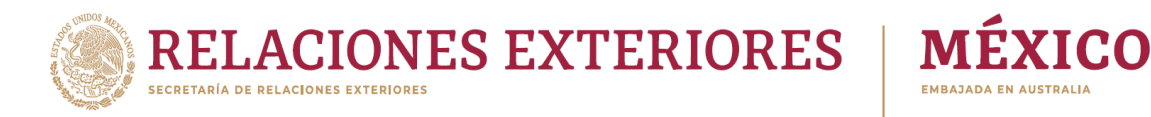

# **Appointment Booking Guide**with 'Mexitel'

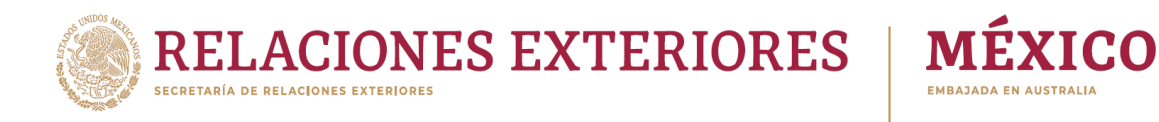

## Create an account

- 1. Create username
- 2. Activate your account

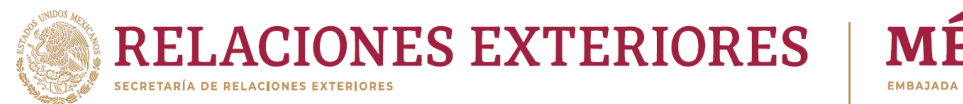

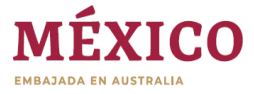

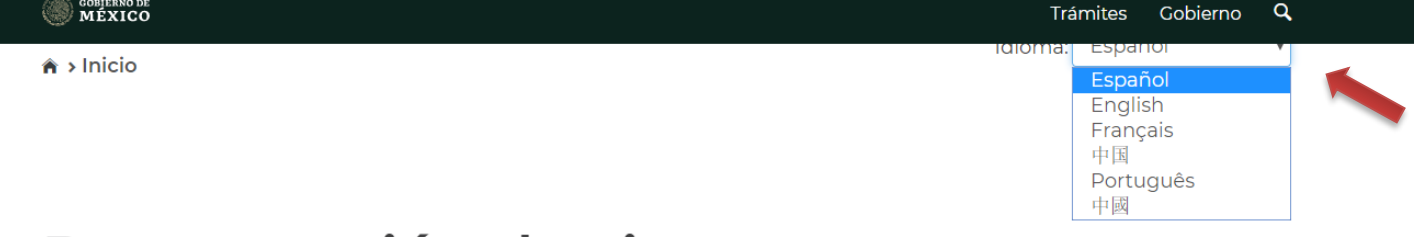

### Programación de citas **MEXITEL**

Servicio de citas para los trámites en las Embajadas y Consulados de México en el exterior.

#### **Iniciar sesión**

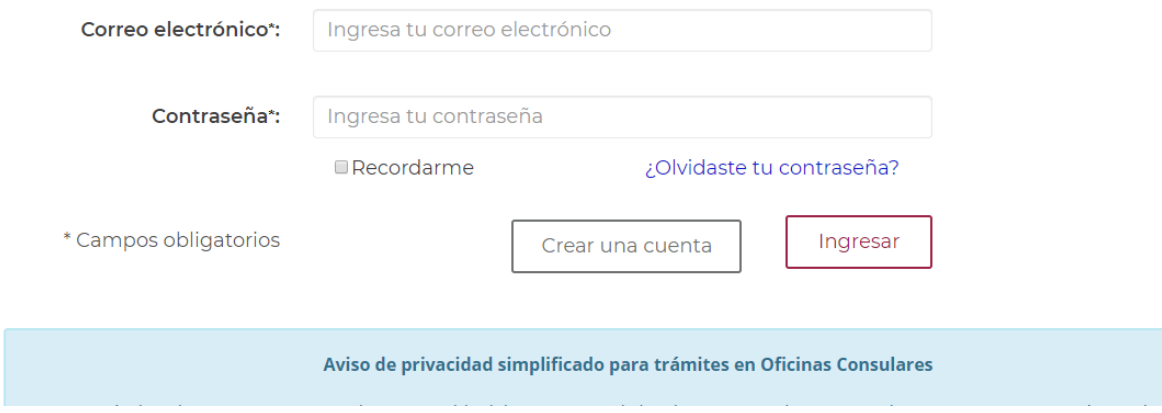

Select the language from the available options on the upper right corner.

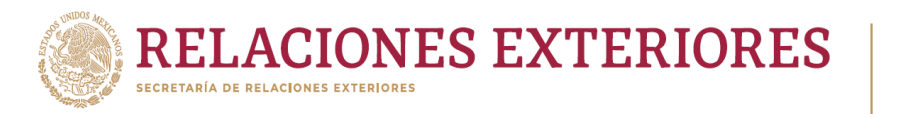

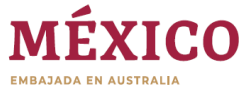

## **Appointment website MEXITEL**

Servicio de citas para los trámites en las Embajadas y Consulados de México en el exterior.

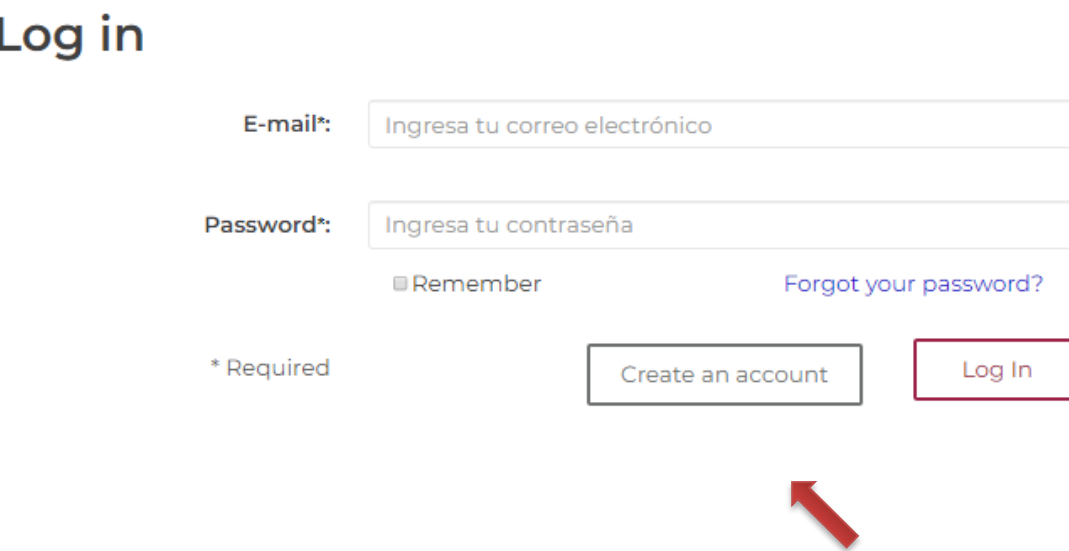

- 1. Create an account.
- 2. To make appointments through the MEXITEL system, you must first create a username and password.

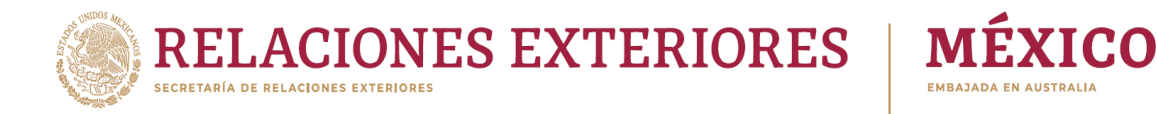

#### Create account

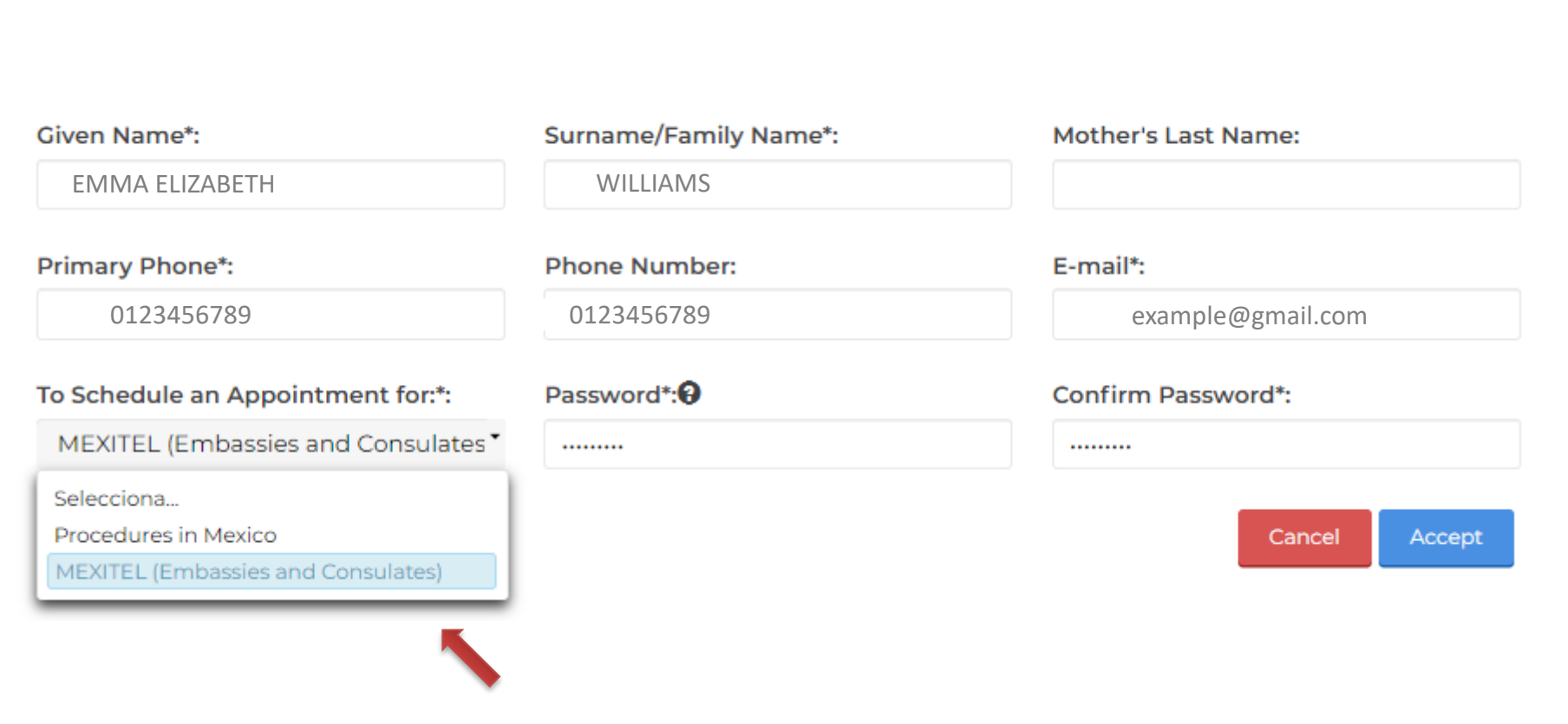

You must select "Appointments for MEXITEL", otherwise you will be directed to the appointment system in the national territory.

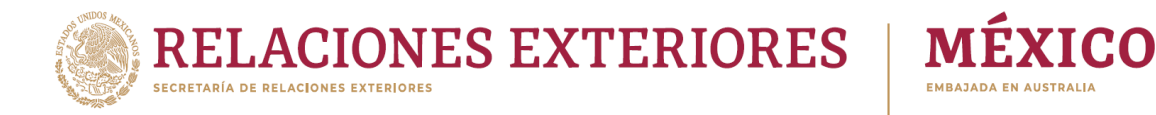

### **Create account**

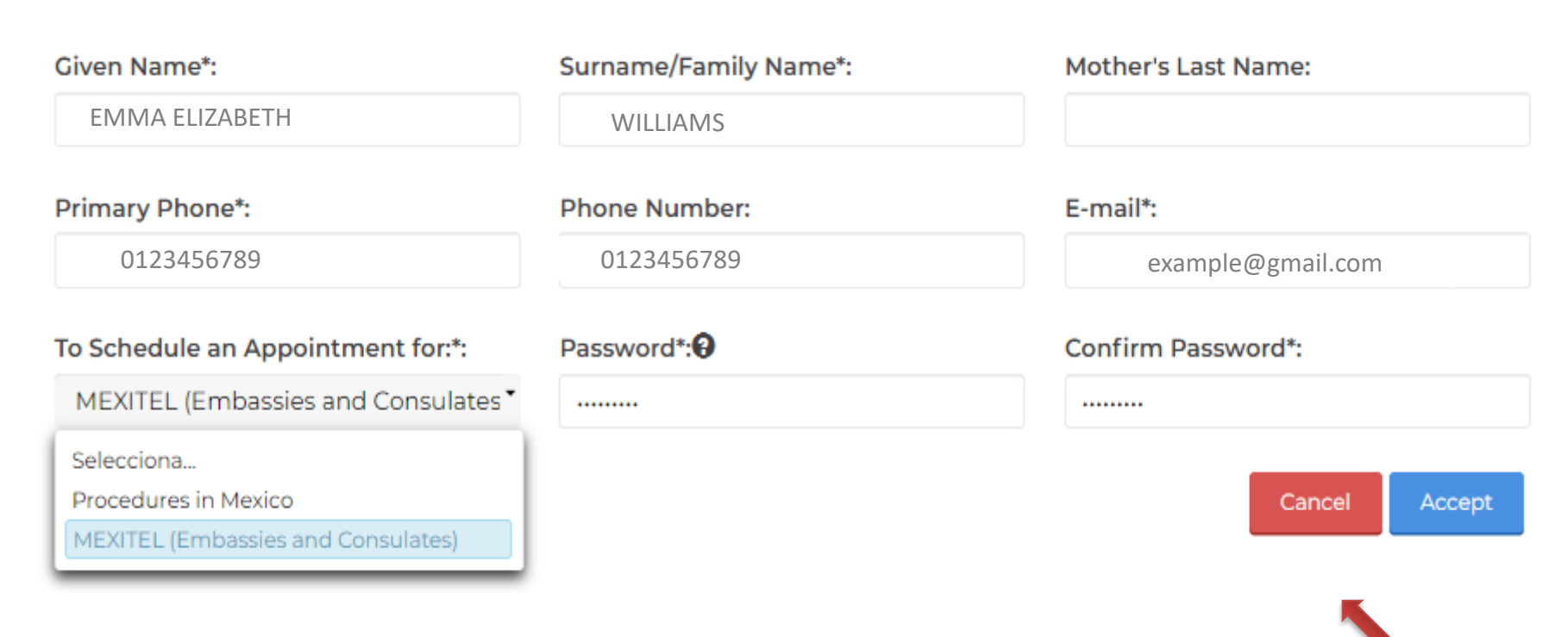

The password must have more than 6 characters, at least one uppercase letter, one lower case letter, one number and one special character.

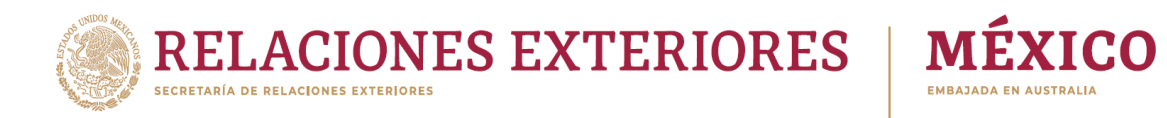

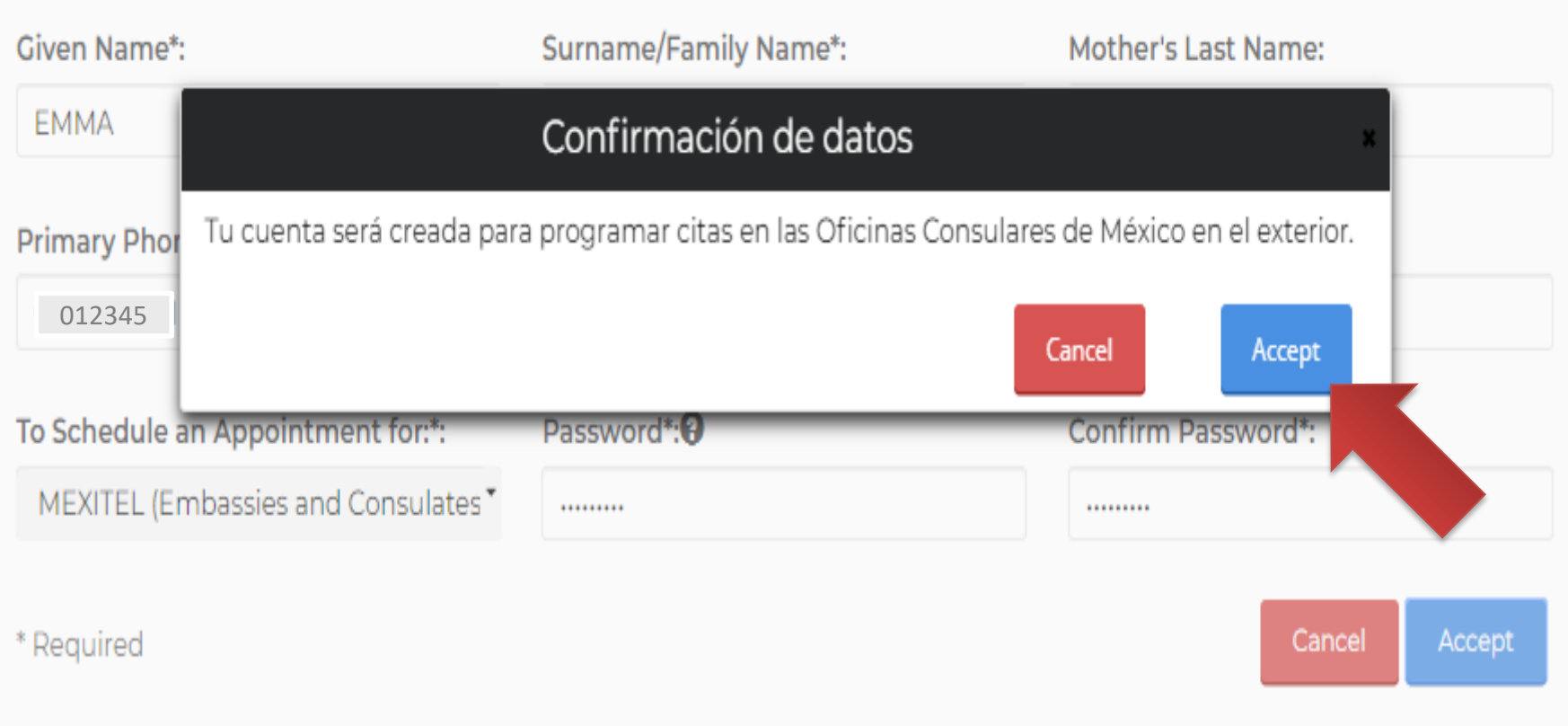

\* Select accept.

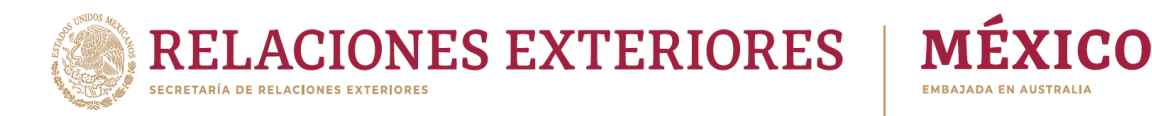

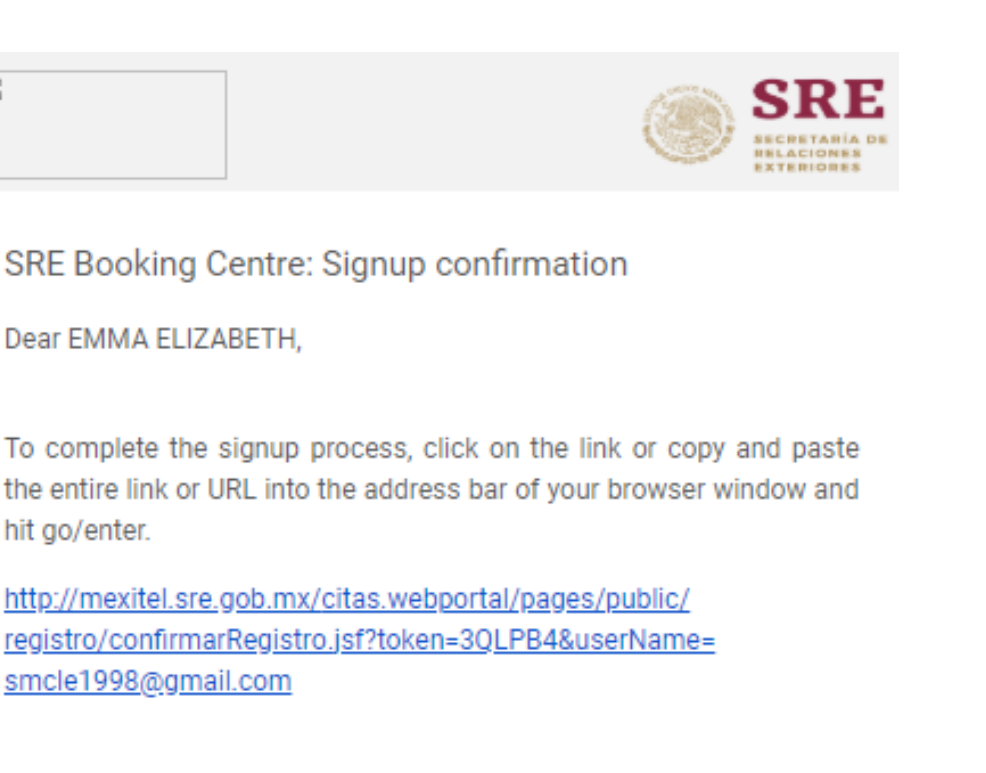

Account activation.

2. Once you have completed the registration, you will receive an email with confirmation. Click on the link to activate the account.

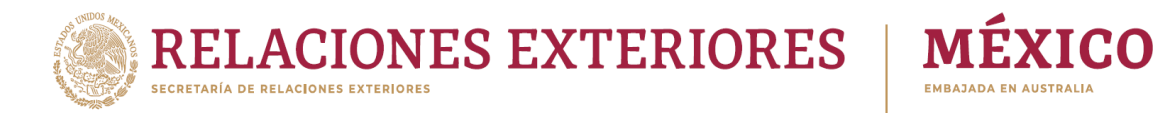

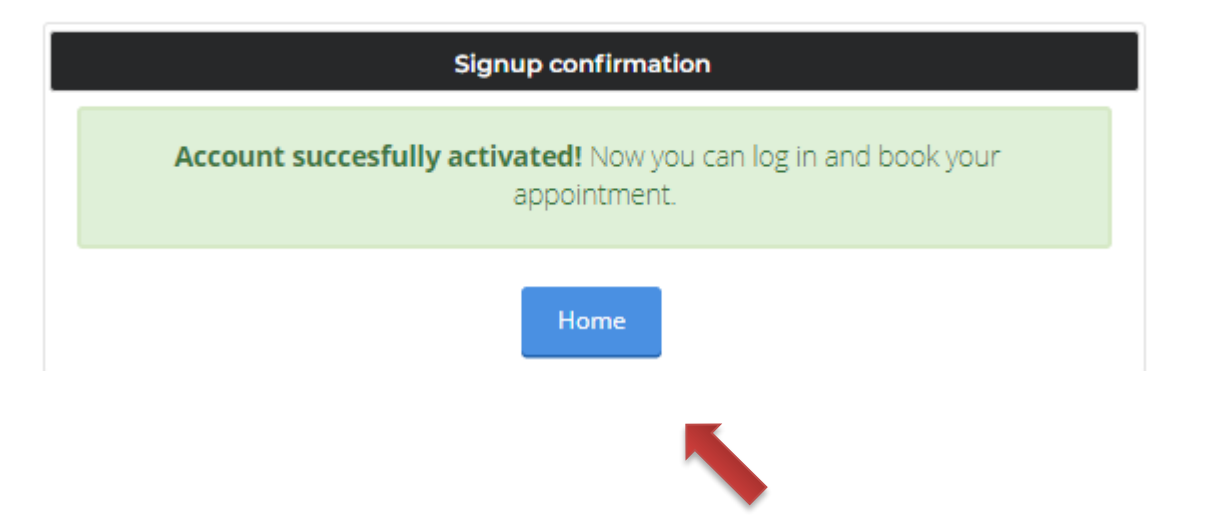

Once your account is activated, you can start making appointments on the portal.

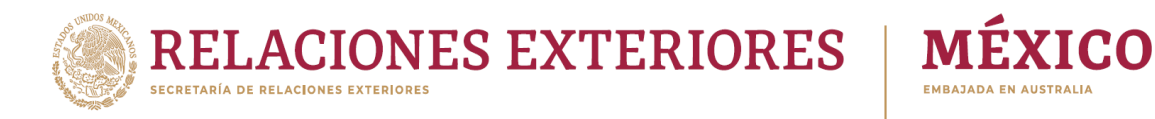

# SCHEDULE AN APPOINTMENT FOR PROCESSES IN EMBASSIES OR CONSULATES

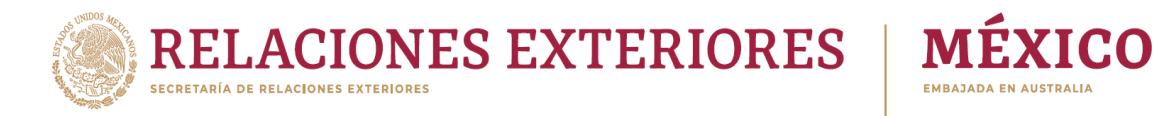

## **Appointment website MEXITEL**

Servicio de citas para los trámites en las Embajadas y Consulados de México en el exterior.

## Log in

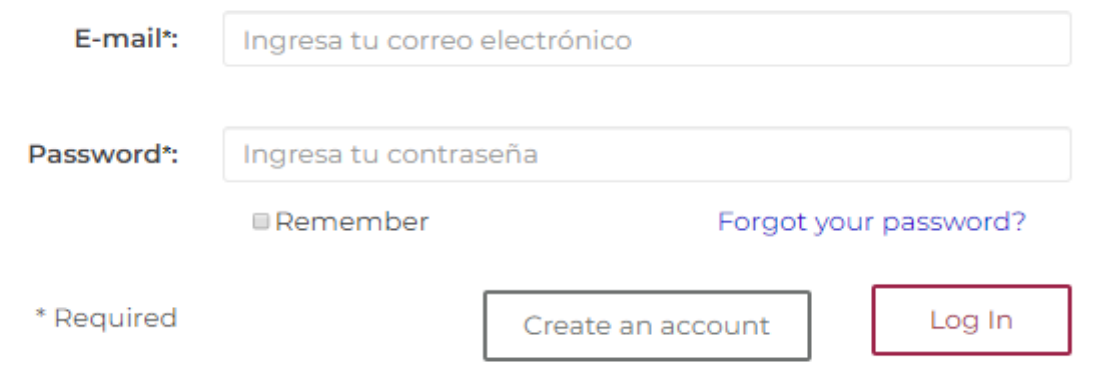

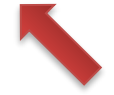

Enter the portal with your username and password

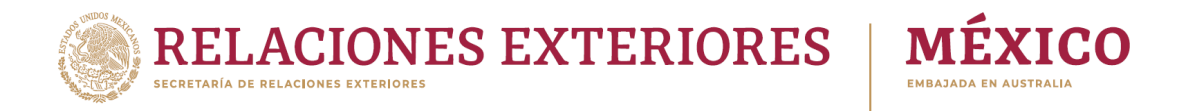

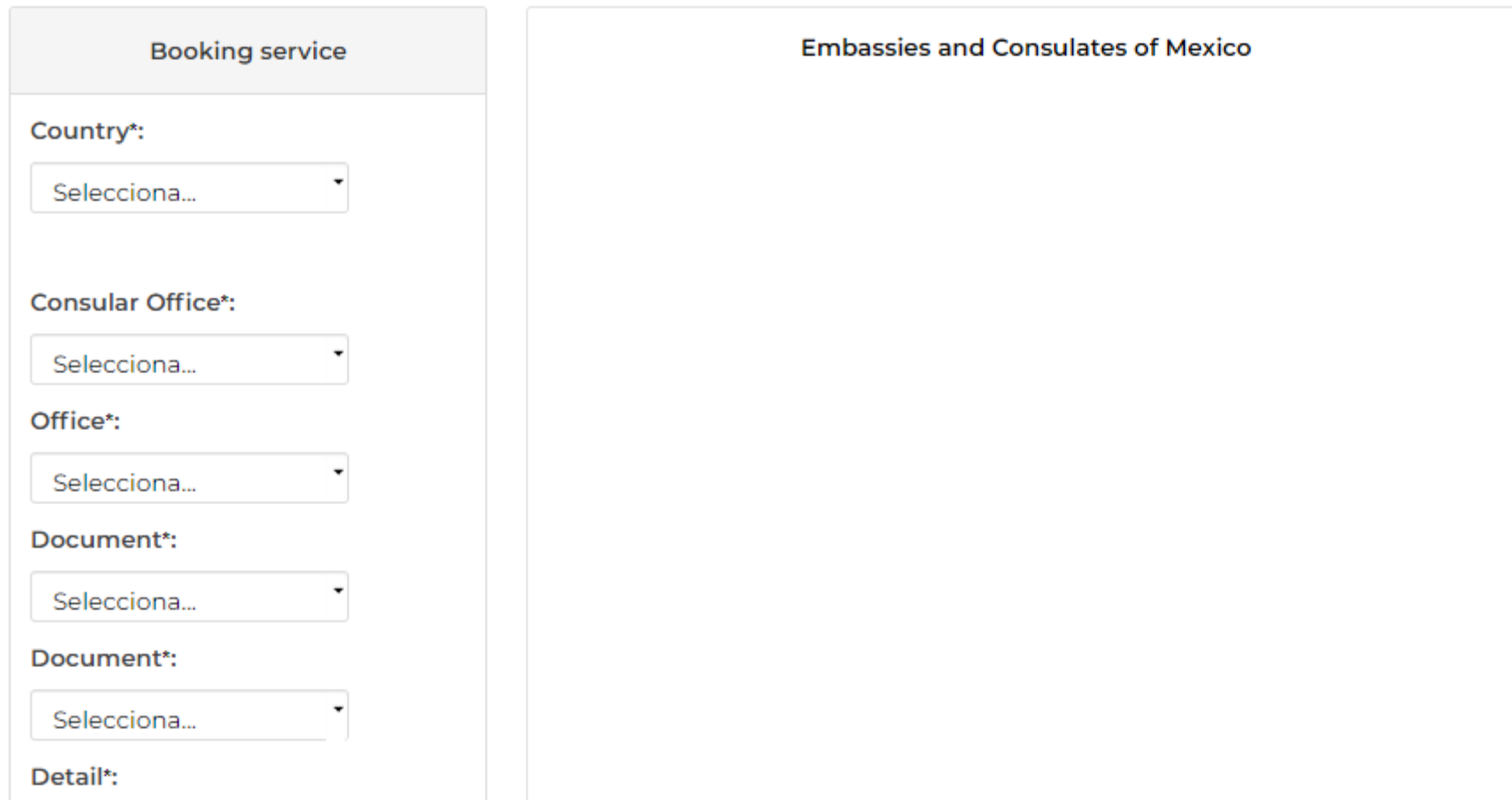

Upon entering, you must complete the requested information

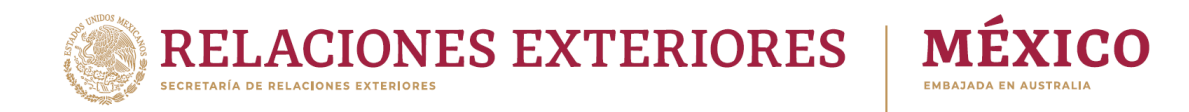

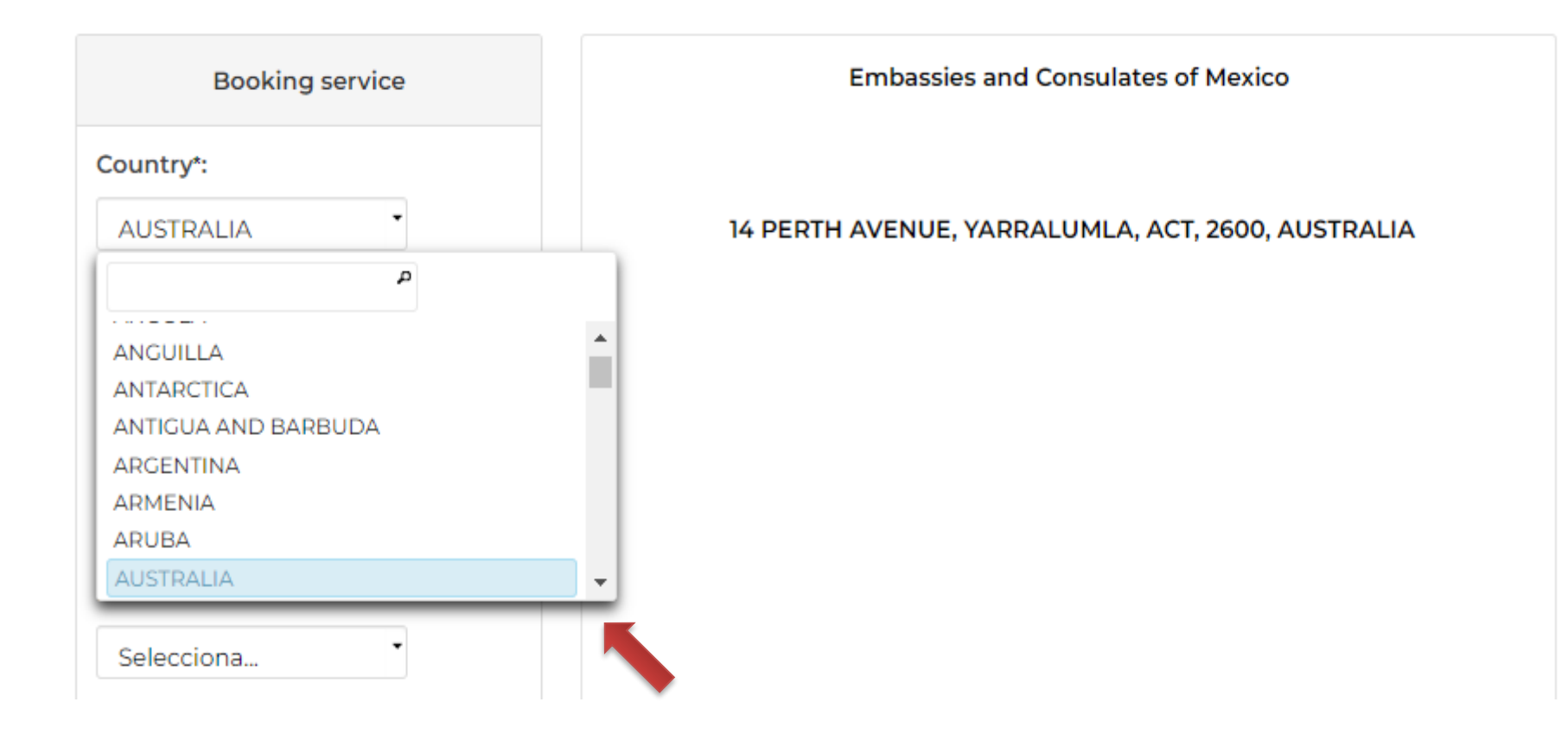

Select the country where the appointment will take place.

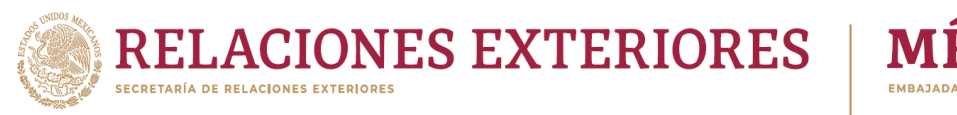

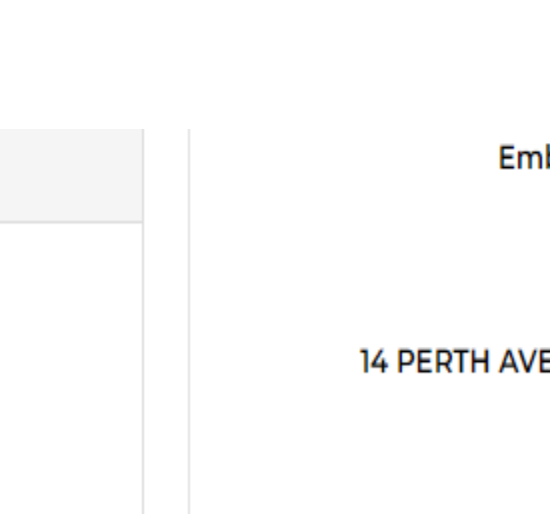

bassies and Consulates of Mexico

 $\mathbf{r} \mathbf{c}$ 

ENUE, YARRALUMLA, ACT, 2600, AUSTRALIA

Select the office of your convenience.

**Booking service** 

Country\*:

**AUSTRALIA** 

**Consular Office\*:** 

**CAMBERRA** 

**CAMBERRA** 

Office\*:

Important: In Australia, procedures are only carried out at the Mexican Embassy in Canberra. However, other offices may appear temporarily in case of activities such as Mobile Consulates.

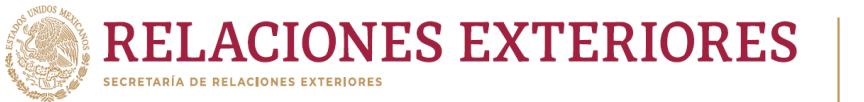

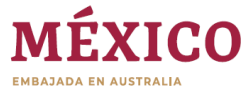

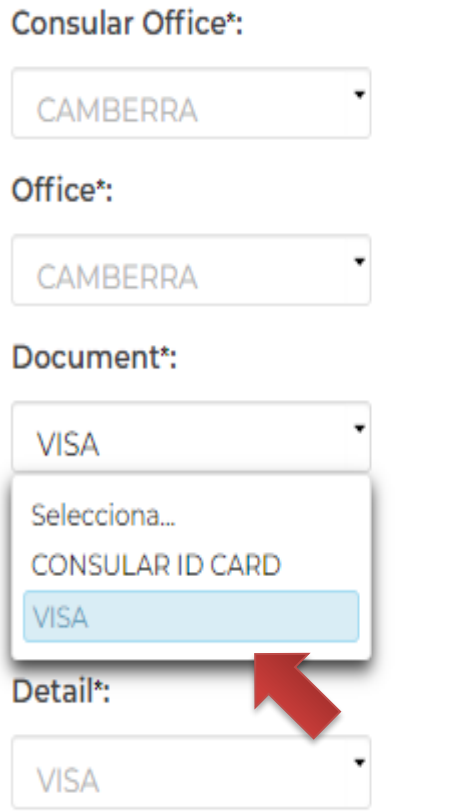

Select the type of document you want to process.

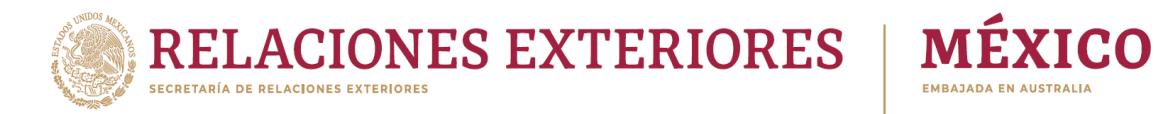

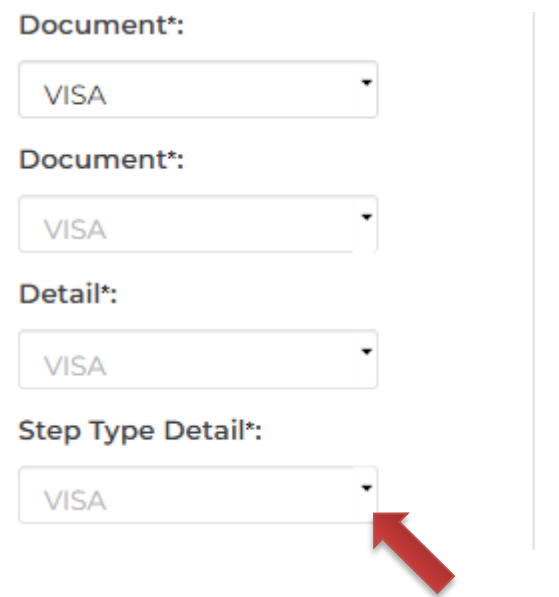

Select the type of specific procedure you require.

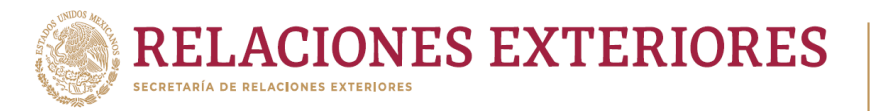

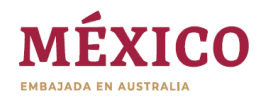

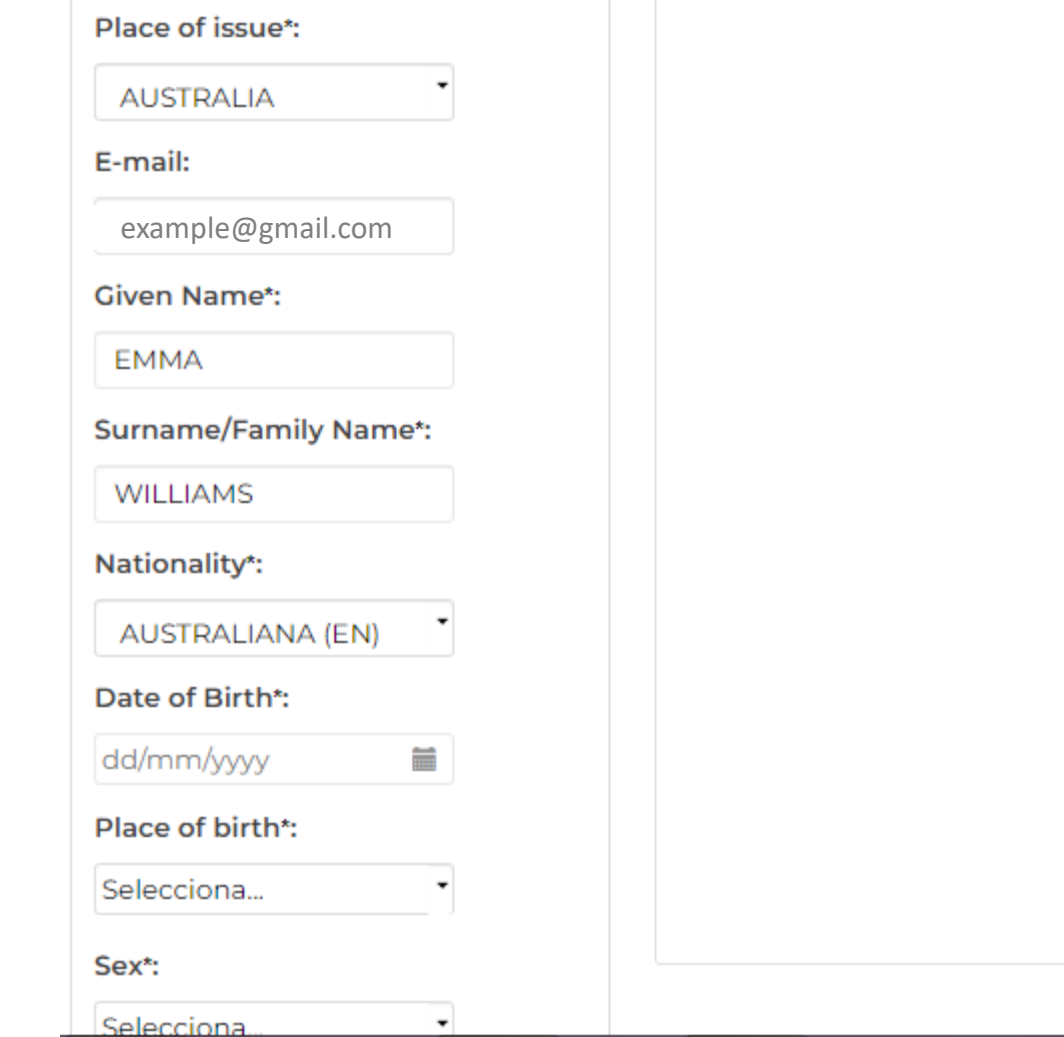

Fill the boxes with your data.

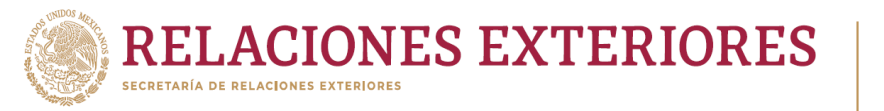

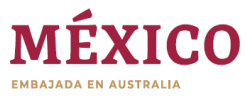

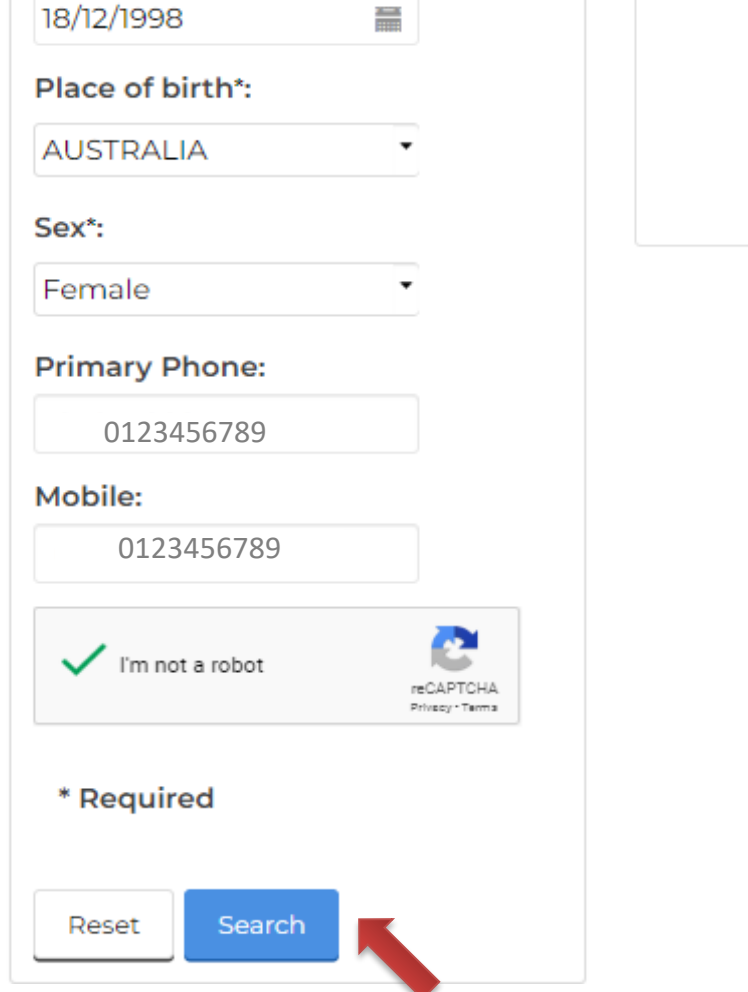

Select the "Search Appointments" button to continue scheduling the appointment.

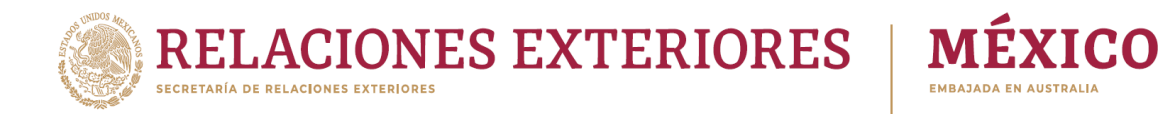

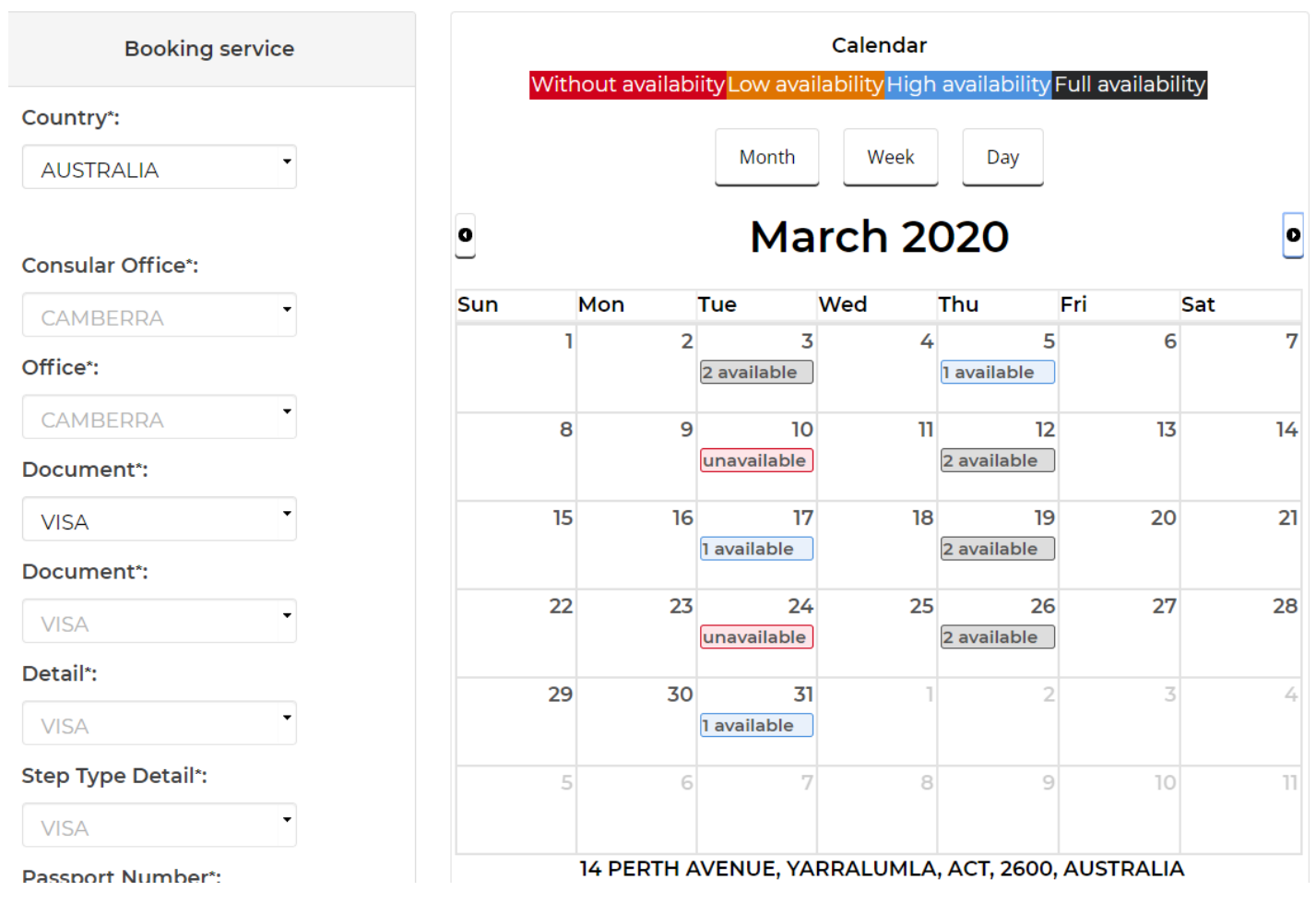

A calendar will appear with appointments available by month and day, with color coding to indicate availability.

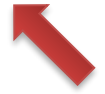

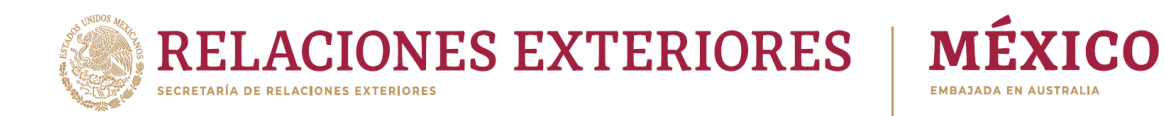

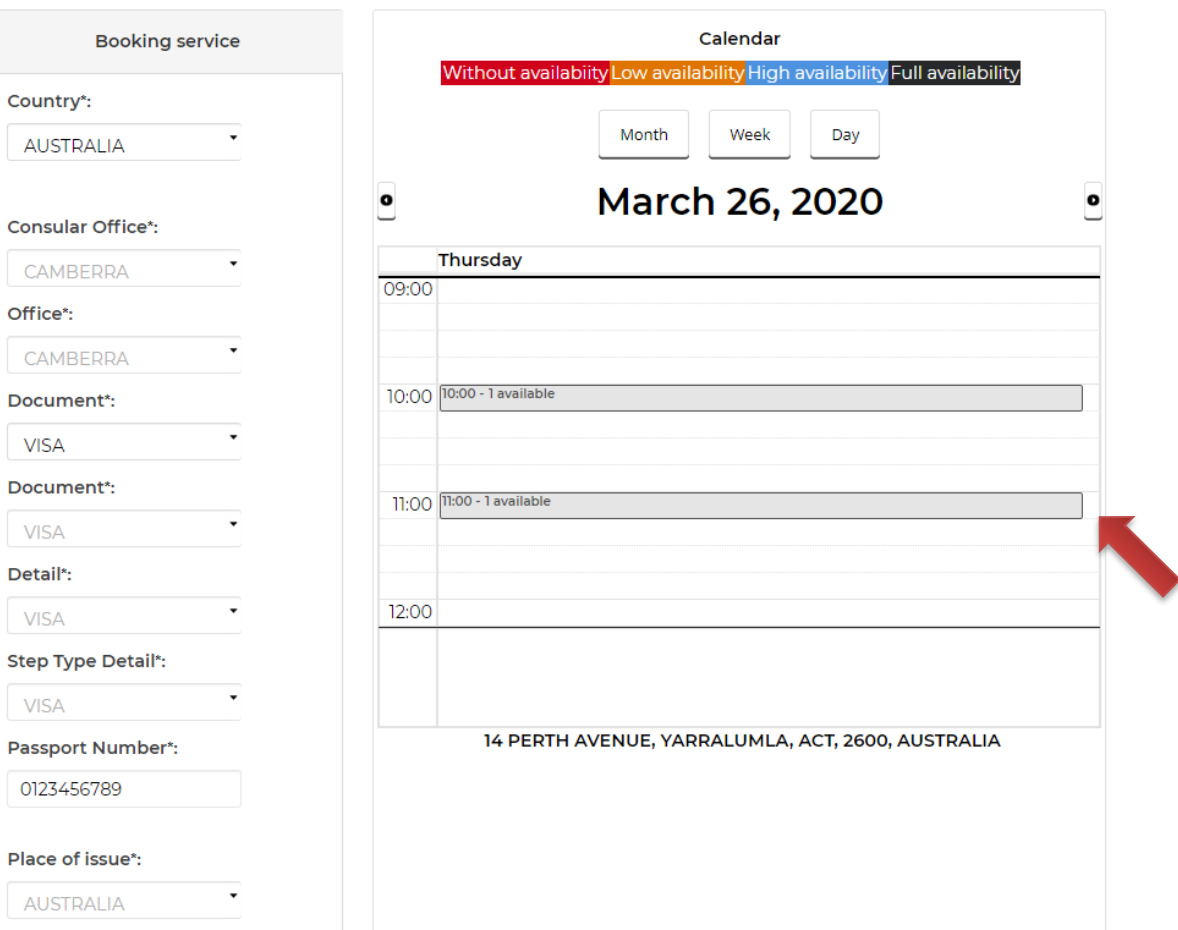

Once the day is selected, select the time that best suits you.

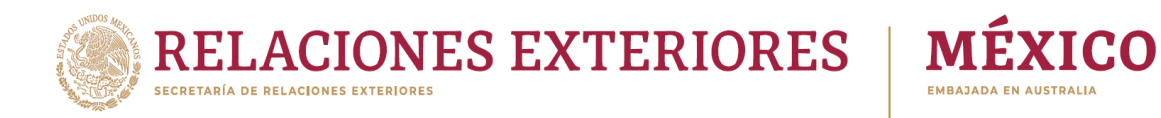

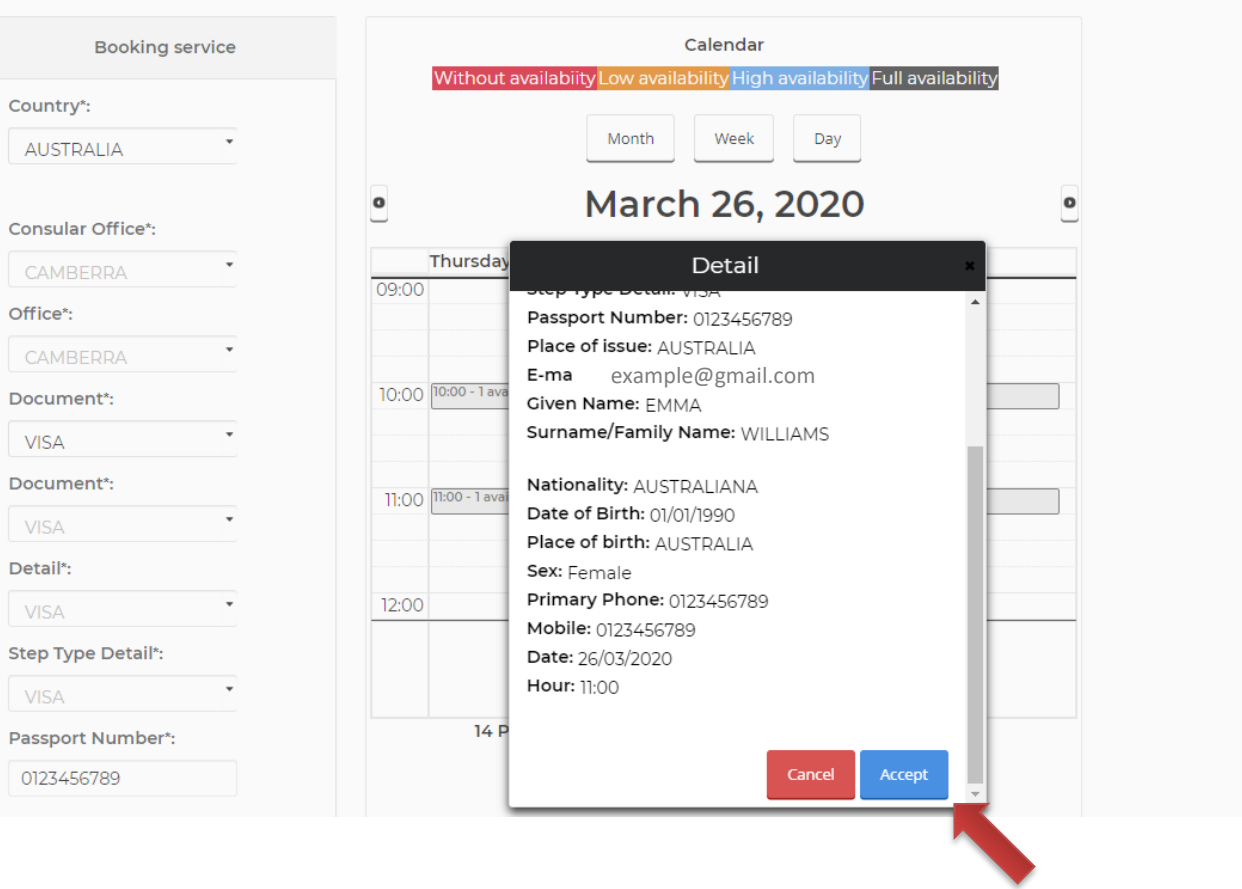

Check the details of the appointment and if everything is correct, click Accept.

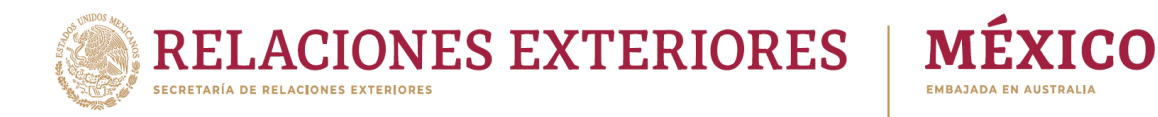

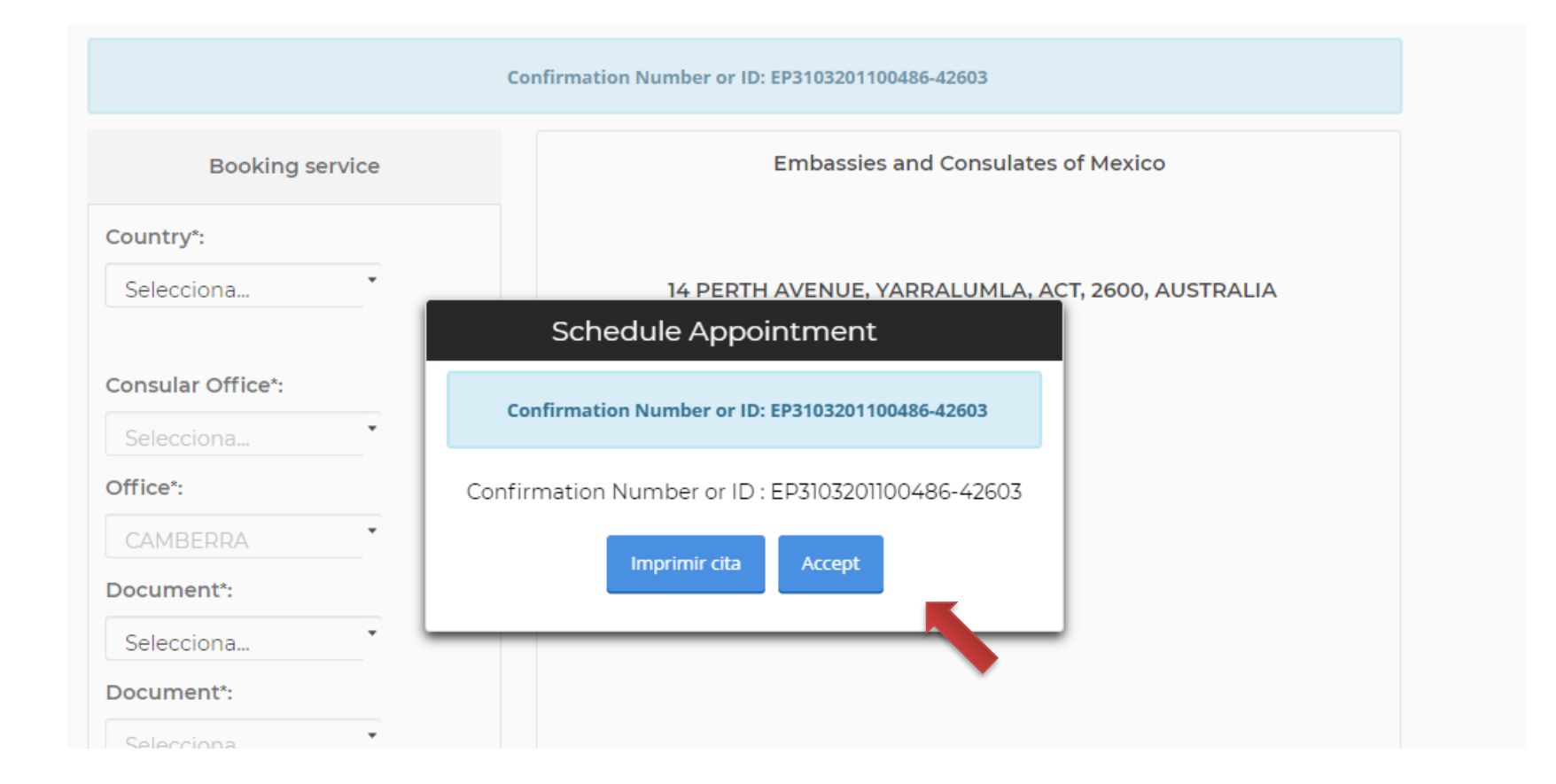

To conclude the process, click on accept and you will receive an email with the confirmation of the appointment.

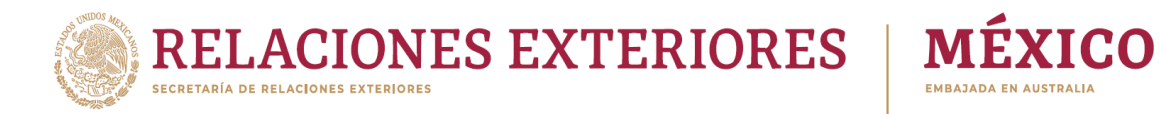

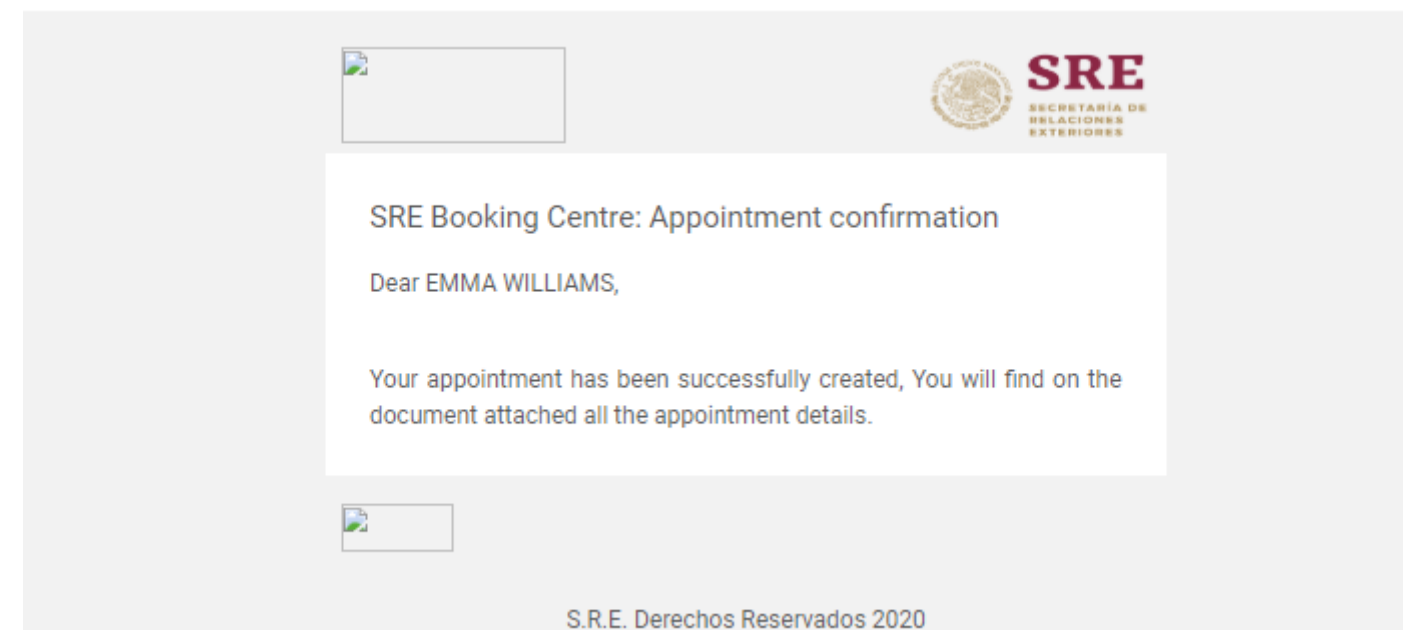

Once you have the confirmation email, remember that you must bring it to your appointment.

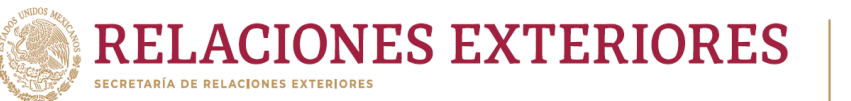

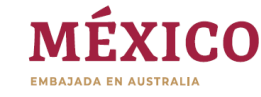

Este contenido será modificado temporalmente en atención a las disposiciones legales y normativas en materia electoral, con motivo del inicio de periodo de campaña

### Error interno del servidor

#### Error 500

.<br>والمناطق المساحي المستقل المساحي المساحي المساحي المساحي المساحي المساحي المساحي المساحي المساحي المساحي المساحي

servidor web encontró una condición inesperada que le impidió completar tu solicitud para acceder a la URL requerida.

Por favor intentalo más tarde.

 $\Box$ Migrando a gob.mx

#### **Otras opciones:**

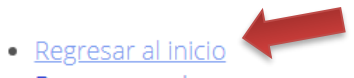

- · Buscar en gob.mx
- · Volver a la página anterior

\* If at the time of entering the portal, this message appears, click on "Return to the beginning" and wait a few minutes to re-enter the portal. \*

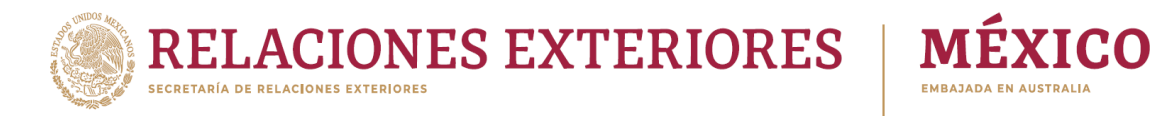

# How to cancel your appointment

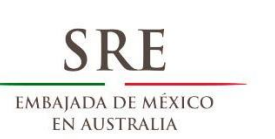

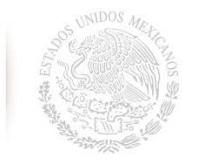

## **Appointment website MEXITEL**

Servicio de citas para los trámites en las Embajadas y Consulados de México en el exterior.

### Log in

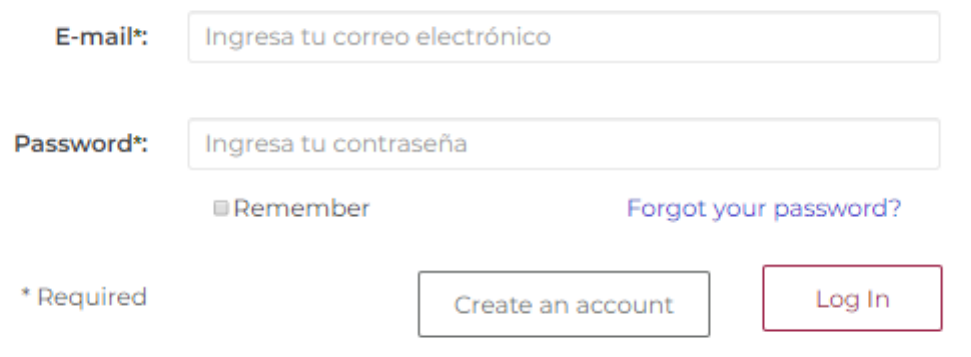

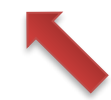

Enter the portal with your username and password.

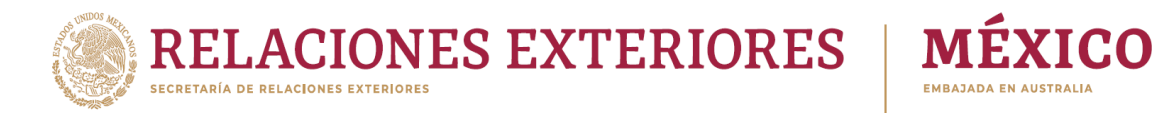

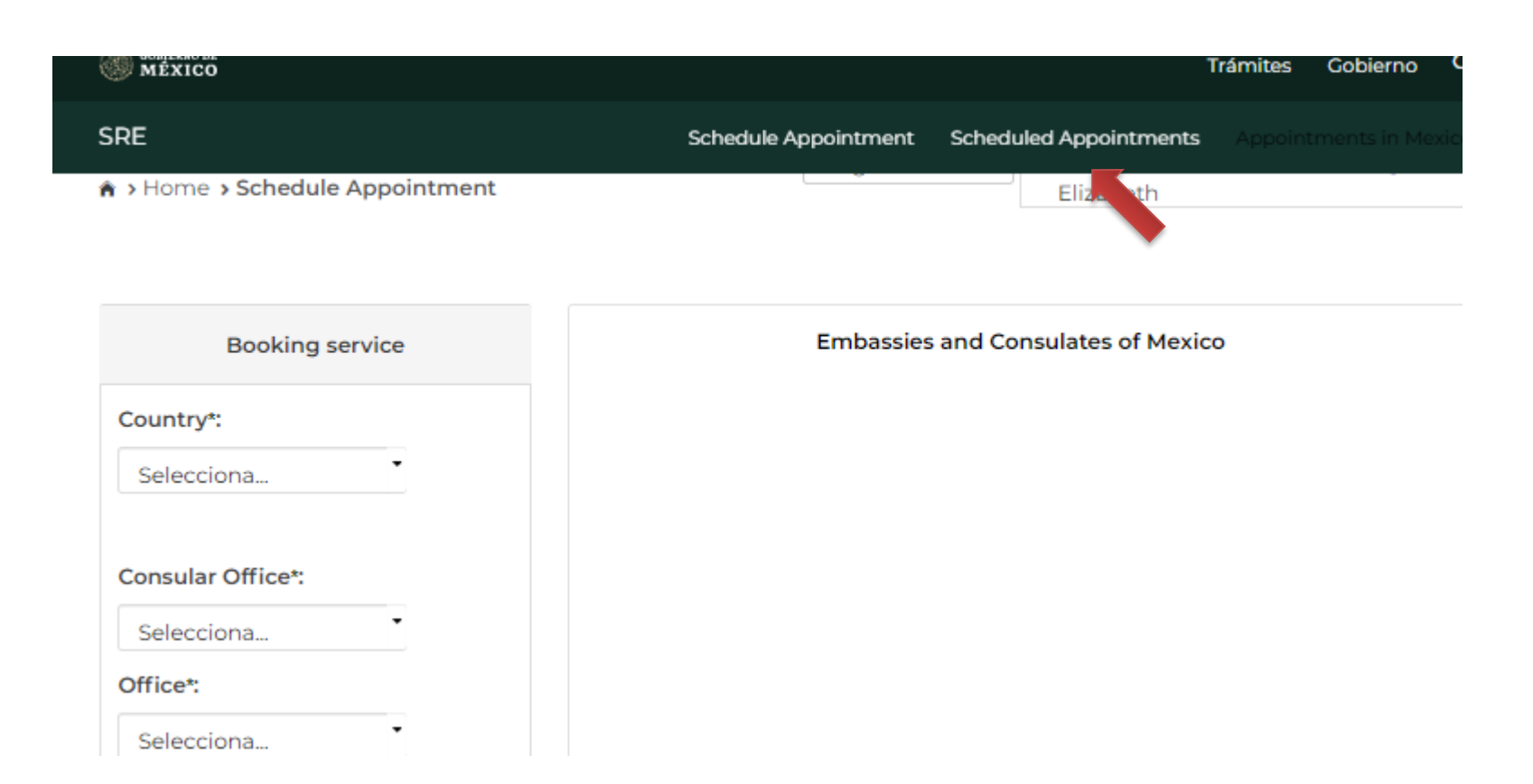

Once in the portal, select the tab that says "Scheduled appointments".

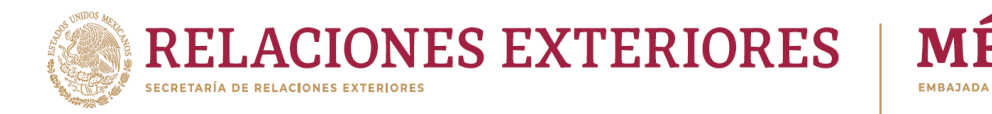

**ICO** 

#### **Scheduled Appointments**

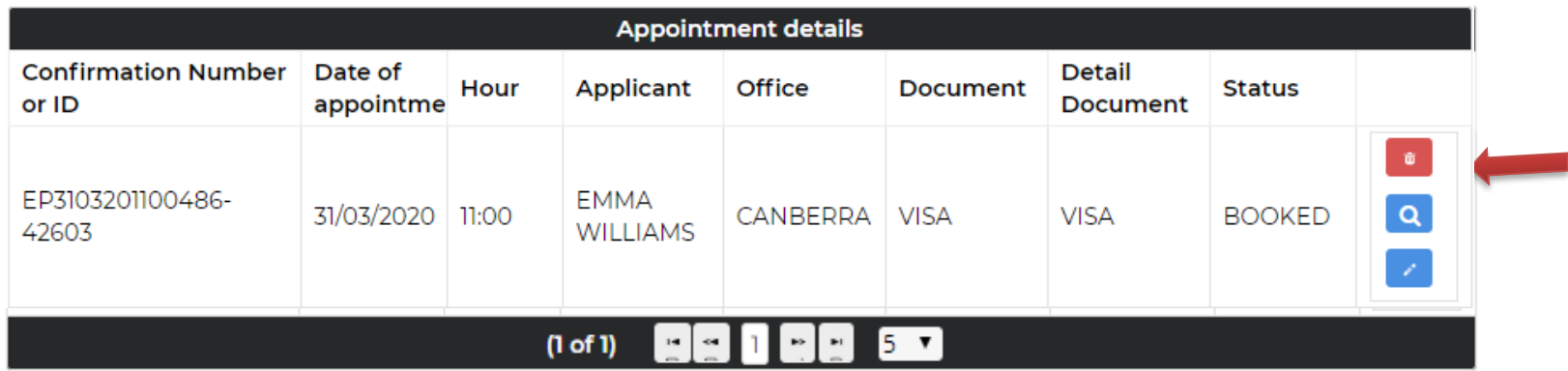

The previously scheduled appointment will appear, click on the red button that has a trash can symbol to cancel it. If you wish to reschedule an appointment, you must click on the blue button with a pencil symbol.

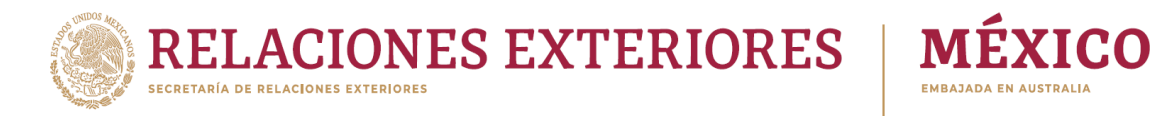

## **Scheduled Appointments**

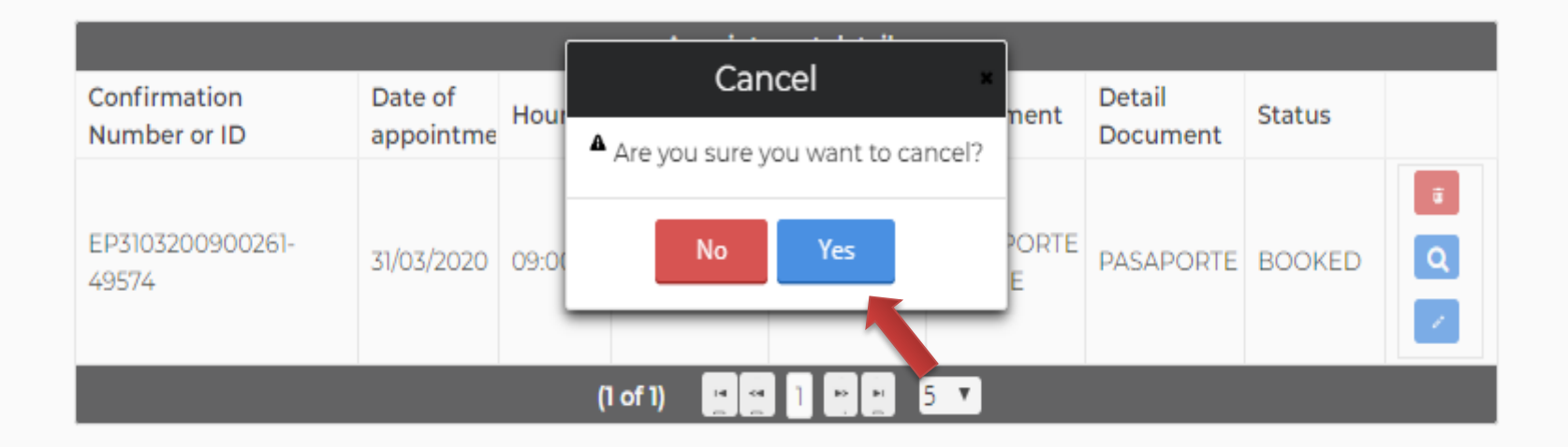

Click on the "Yes" button to cancel the appointment.

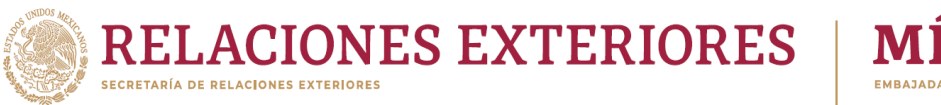

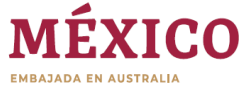

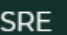

Schedule Appointment Scheduled Appointments

A > Home > Schedule Appointment

#### **Scheduled Appointments**

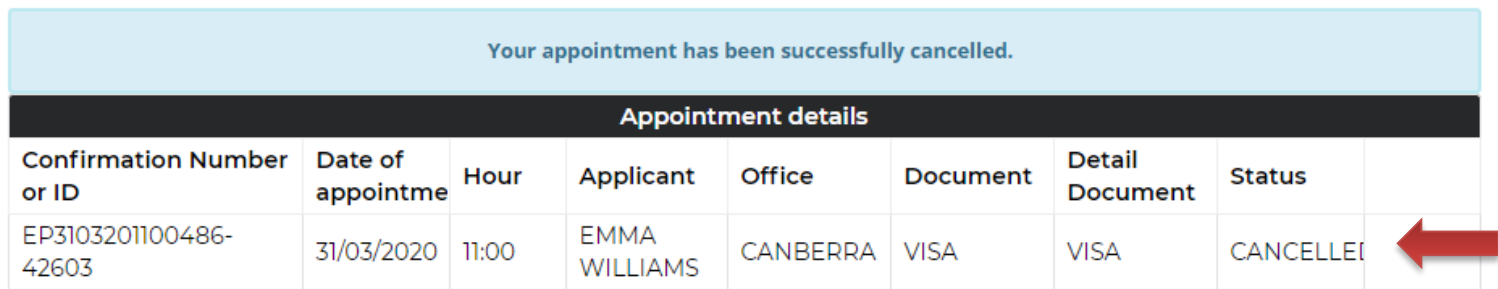

Once you see "the appointment was canceled successfully" you can log out of the portal.

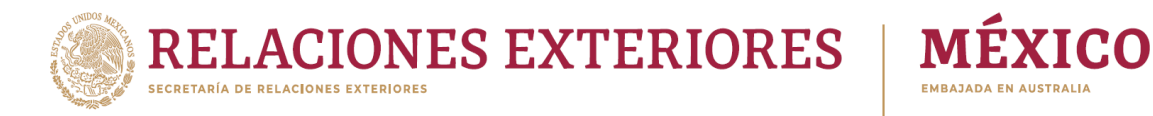

# How to reschedule an appointment

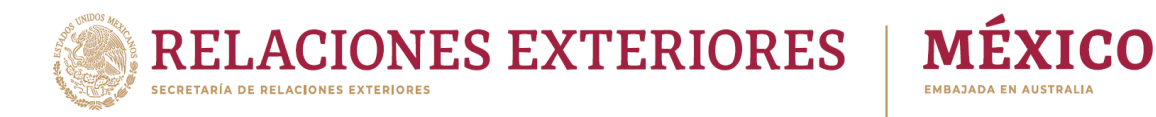

## **Appointment website MEXITEL**

Servicio de citas para los trámites en las Embajadas y Consulados de México en el exterior.

## Log in

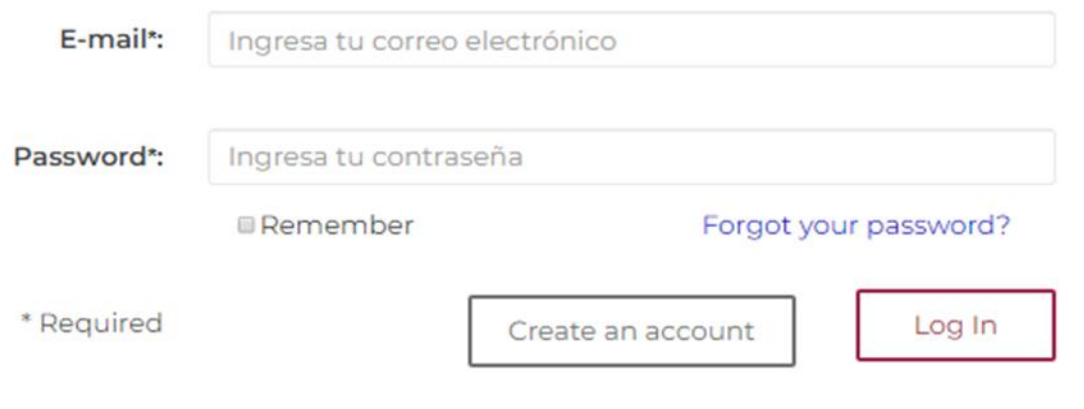

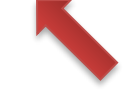

Enter the portal with your username and password.

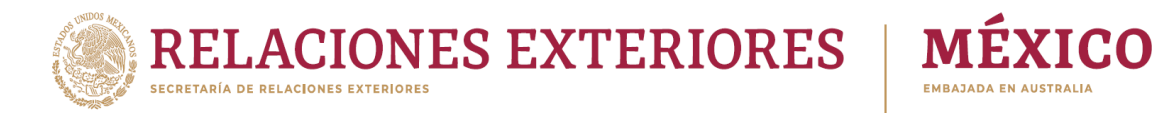

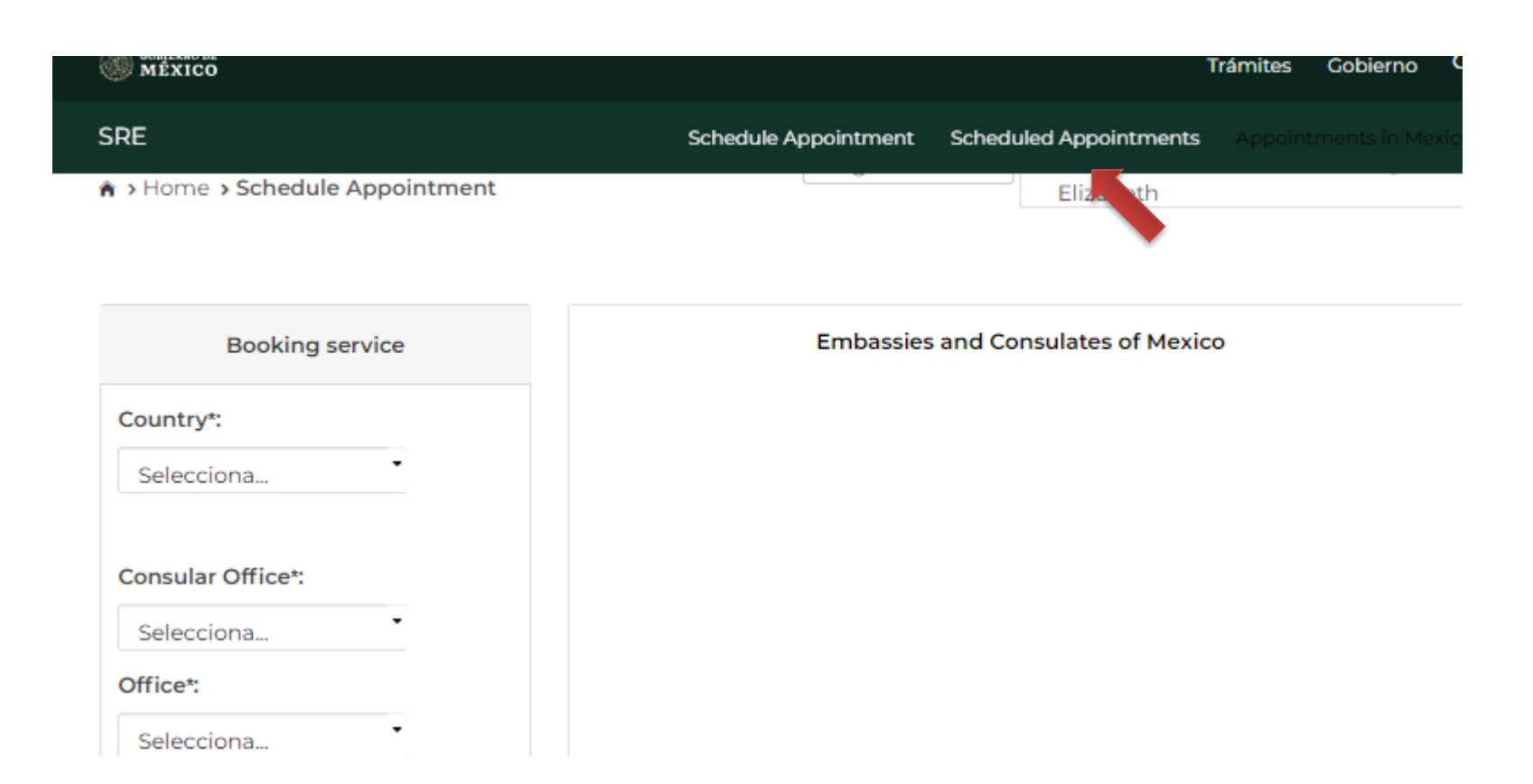

Once in the portal, select the tab that says "Scheduled appointments".

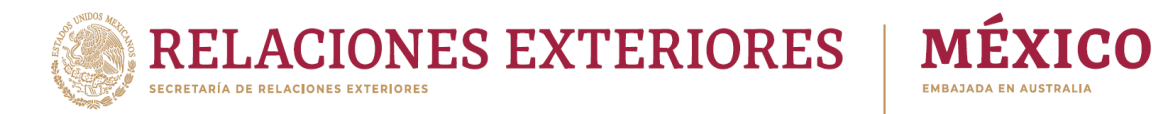

#### **Scheduled Appointments**

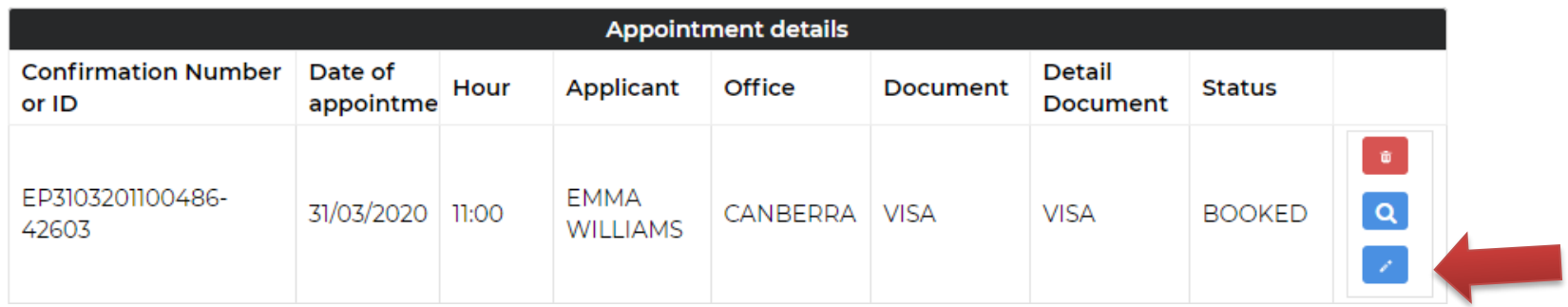

The previously scheduled appointment will appear, click on the blue button with a pencil symbol to reschedule the appointment.

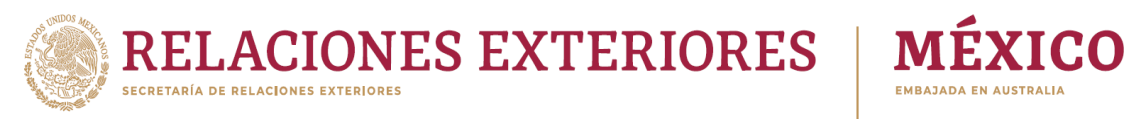

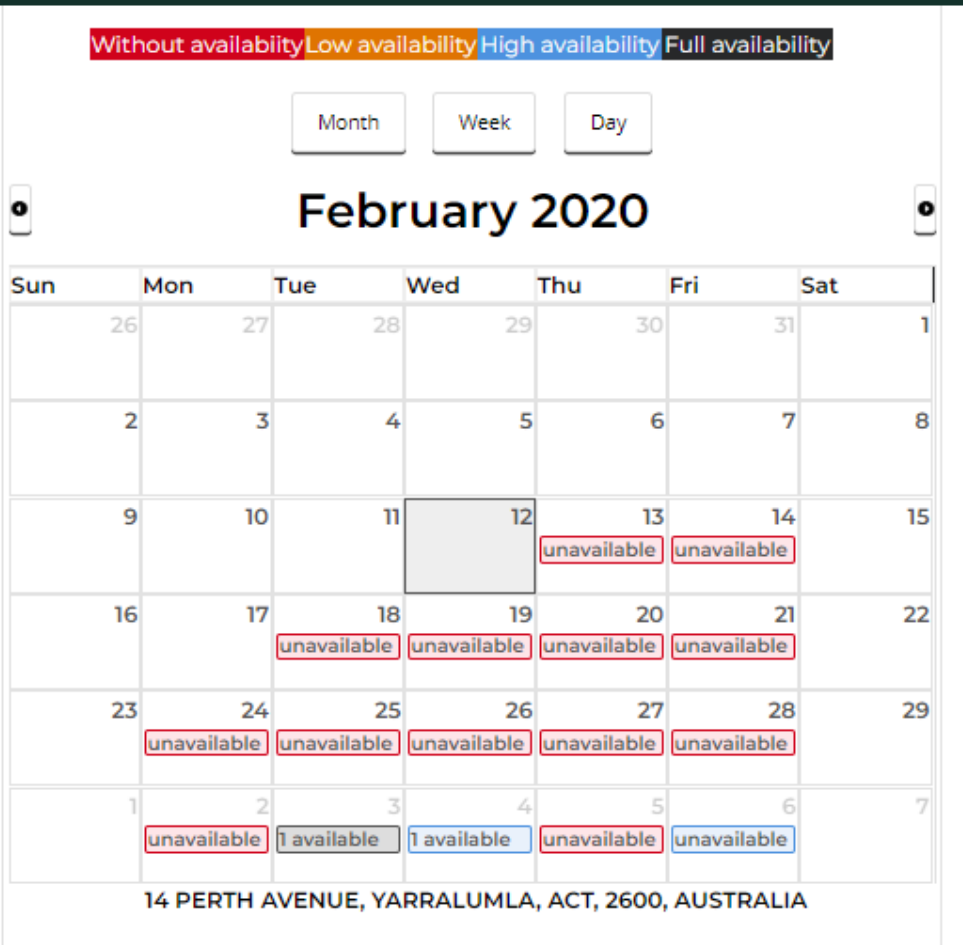

The calendar will appear again with the available appointments per month, so you can reschedule your appointment.

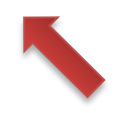